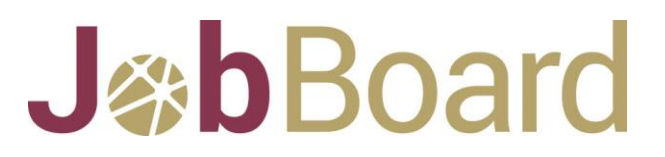

### **HOW TOs/INSTRUCTIONS:**

#### **Register to post on the JobBoard and DiscoveryBoard**

- 1. Click on the **Register** button on the top right-hand corner of the WorkInCulture website
- 2. Fill in the **Account Information** form
	- a. Include information on the organization that you will be posting for
	- b. Create a username and password for this account and record it in a safe place
	- c. Click on register button at the end of the form

#### **Post on the JobBoard**

- 1. Log in to your dashboard through the **Log In** button at the top right-hand corner of the WorkInCulture website
- 2. Enter your username and password
- 3. Click on **View Dashboard** button at the top right-hand corner of the WorkInCulture website
- 4. Click on the **Post a New Job** tab
- 5. Fill out the required fields in the **Job Details** form
- 6. To save and preview the post before it goes live, check the **Save as a Draft** box. And click on **Save Draft** button at the top. Then click on the **Preview Draft** button.
- 7. Check that all information is correct in the preview.
- 8. Click the "**Back to the Job Post Edit Form**" link at the top of the preview to go back to the posting form.
- 9. Once post is ready click on your payment method either **Pay by Credit Card** button or **Pay by E-transfer** button.
- 10.Thank You window/confirmation of your payment will appear.

#### **Pay by Credit Card/Pay-Pal**

- 1. After selecting the **Pay by Credit Card** button you will be directed to the Pay-Pal website
- 2. You will have the option of paying through your own Pay-Pal account OR paying through a credit or visa debit card by clicking on the link/button **Pay with a credit or Visa Debit card** (you don't need a Pay-Pal account to pay with your credit card)
- 3. Follow the prompts and complete the form and select the button **Pay Now**
- 4. Save and Print the **invoice created by PayPal** (most likely sent to the email address connected with your PayPal account).

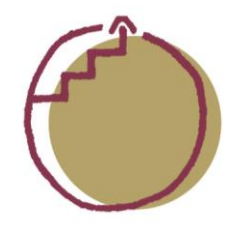

# **JADBOArd** HOW TOS/INSTRUCTIONS:

### **Pay by E-transfer**

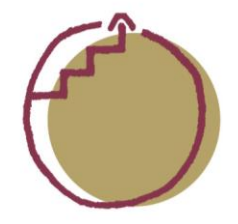

- 1. After selecting the **Pay by E-transfer** button, and saving your pdf invoice, go to your organization/personal online banking to complete the transaction.
- 2. Send an e-transfer through your bank for the amount that you owe to Karen Ennis at **kare[n@workinculture.ca](mailto:karen@workinculture.ca)** with the **password WORKInCulture** (case sensitive). In the "Message" section of the Interac e-Transfer form include the Job Title, the Organization name and the Post Job From date of your posting.
- 3. Posts go live immediately, however your post will be taken down if a payment is not received by 5pm on the date of your posting.

#### **Post on the DiscoveryBoard**

- 1. Log in to your dashboard through the **Log In** button at the top right-hand corner of the WorkInCulture website
- 2. Enter your username and password
- 3. Click on **View Dashboard** button at the top right-hand corner of the WorkInCulture website
- 4. Click on the **Post on Discovery Board** tab
- 5. Complete the required fields in the form
- 6. **Save a Draft** to preview
- 7. Click on **Pay by Credit Card**

#### **Edit a posting**

- 1. Log in to your dashboard through the **Log In** button at the top right-hand corner of the WorkInCulture website
- 2. Enter your username and password
- 3. Click on **View Dashboard** button at the top right-hand corner of the WorkInCulture website
- 4. In the **Manage Post** tab you will see a list of your postings
- 5. Click on the **Edit** link to edit a posting

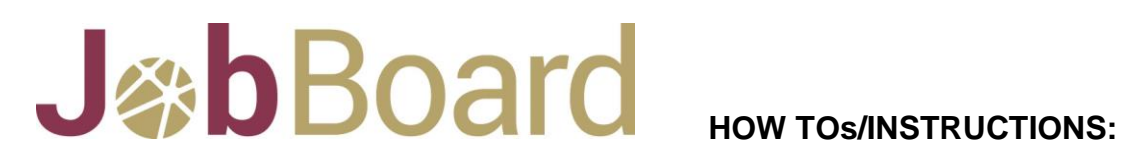

#### **Update account information**

- 1. Log in to your dashboard through the **Log In** button at the top right-hand corner of the WorkInCulture website
- 2. Enter your username and password
- 3. Click on **View Dashboard** button at the top right-hand corner of the WorkInCulture website
- 4. In the **Edit My Account** tab of your dashboard you can update your information and even change your password

#### **Change password**

- 1. Log in to your dashboard through the **Log In** button at the top right-hand corner of the WorkInCulture website
- 2. Enter your username and password
- 3. Click on **View Dashboard** button at the top right-hand corner of the WorkInCulture website
- 4. In the **Edit My Account** tab of your dashboard at the top click on **Change Password**
- 5. Type in your existing password
- 6. Create a new password
- 7. Confirm password
- 8. Click on **Set Password**

#### **Post on the Featured Listing section of the JobBoard**

- 1. Log in to your dashboard through the **Log In** button at the top right-hand corner of the WorkInCulture website
- 2. Enter your username and password
- 3. Click on **View Dashboard** button at the top right-hand corner of the WorkInCulture website
- 4. Click on the **Post a New Job** tab
- 5. Complete form
- 6. Select the **Featured Listing box** at the top of form to be featured once the post is published
- 7. Select number of days you would like to be featured
- 8. To extend or turn a regular post into a Featured listing please contact [info@workinculture.ca.](mailto:info@workinculture.ca) Extra charges apply.

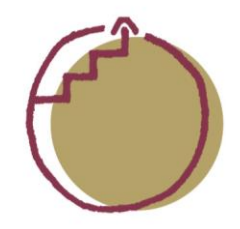

## **JADBOArd** HOW TOS/INSTRUCTIONS:

### **Download an invoice**

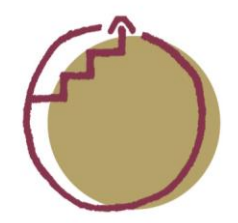

- 1. Log in to your dashboard through the **Log In** button at the top right-hand corner of the WorkInCulture website
- 2. Enter your username and password
- 3. Click on **View Dashboard** button at the top right-hand corner of the WorkInCulture website
- 4. Click on the **Post a New Job** tab
- 5. Fill out the required fields in the **Job Details** form
- 6. To save and preview the post before it goes live, have the **Save as a Draft box** checked. And click on **Save Draft** button at the top. Then click on the **Preview Draft** button.
- 7. Check that all information is correct in the preview.
- 8. Click the "**Back to the Job Post Edit Form**" link at the top of the preview to go back to the posting form.
- 9. Once post is ready click on your payment method either **Pay by Credit Card** button or **Pay by E-transfer** button.
- 10.If Pay by E-transfer is selected a Thank You window will appear with the option to print/save a copy of the invoice.
- 11.Click on **Print/Save** at the top. Save as a PDF by clicking **OK**.
- 12.Create a file name for the pdf invoice. And click on **Save**. Once document is saved you can print the pdf invoice at any time.
- 13. If Pay by Credit card or Pay-Pal was selected as the payment option then Pay-Pal will send the invoice to the email address of the account holder.

## **JabBoard**

## **HOW TOs/INSTRUCTIONS:**

#### **BEST PRACTICES:**

- The preferred method of payment is through Credit Card/Pay-Pal rather than through E-transfer
- Keep a record of the username/email and password. And when moving on to another organization – share account/login info with colleagues.
- Print/Save invoice when given the opportunity to.
- Send the invoice to accounting immediately, before you forget.
- Don't forget the select, save, and submit buttons.
- Double check and triple check the forms you fill; preview when possible.
- Include as much information as possible: who, what, when, where, why, and how.
- If all else fails, try using a different browser.
- When sending issues to WorkInCulture, please send screenshots of the web pages and issues that you would like fixed.
- Be informed on current trends: read the [Employment Standards Act,](https://www.labour.gov.on.ca/english/es/) the Pay [Equity Act,](http://www.payequity.gov.on.ca/en/AboutUs/Pages/the_act.aspx) the [Pay Transparency Act,](https://www.ontario.ca/laws/statute/s18005) and the [Accessibility for Ontarians with](https://www.aoda.ca/)  [Disabilities Act.](https://www.aoda.ca/)

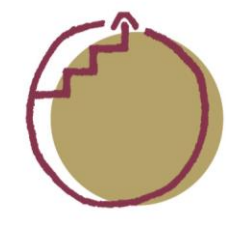